# **S. Zoom Webinar** 操作マニュアル

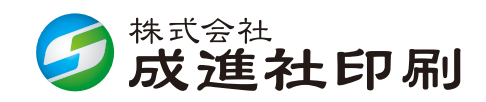

#### ★Zoomをはじめる

- 準備するもの
- Zoomインストール(PC)
- Zoomインストール(スマートフォン・タブレット)

#### ★画面の操作方法と視聴方法

● 画面操作:PC

- PCから見る
- 画面操作:スマホ / タブレット
- スマホ / タブレットから見る
- 講演者に質問したい

#### **禁止事項**

発表者や主催者の許可がない限り、受信映像や発表スライドのスクリーンショットの撮影、録音、再配 布を禁止いたします。

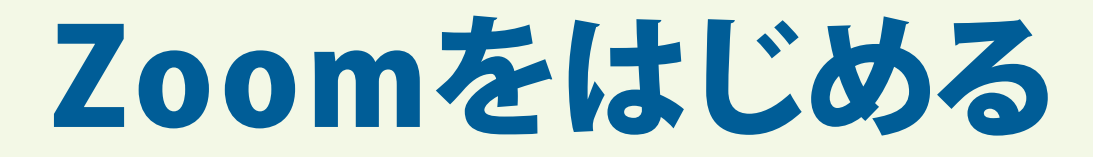

#### **準備するもの**

▽ インターネット環境

PC or スマホ or タブレット

#### **Q. カメラは必要?**

■ 視聴者はカメラは使用しないので必要ありません。

#### **Q. マイクは必要?**

→ 視聴者は音声による参加は基本的にありません。

#### **Q. イヤホンは必要?**

- **→ PCにスピーカーが内蔵されていたり、接続されている場** 合は必要ありません。イヤホンを使用する場合は、有線 イヤホンをおすすめします。(※Bluetoothなどの無線 による音声より有線のほうが無難です)
- **Q. Bluetoothなどのワイヤレスイヤホンで音声が乱れるた ときは?**
- ➡ 「イヤホンを再起動する」か「PCから直接音声出力」して みてください。

# **Zoomインストール(PC)①**

- Zoomのホームページにアクセス
- Zoomをダウンロード
- Zoomをインストール

**■ Zoom ダウンロード URL** https://zoom.us/download#client\_4meeting

**1.** 上記URLにアクセスするか、「Zoomダウンロードセン ター」で検索して**「ミーティング用Zoomクライアント」を ダウンロード** してください。

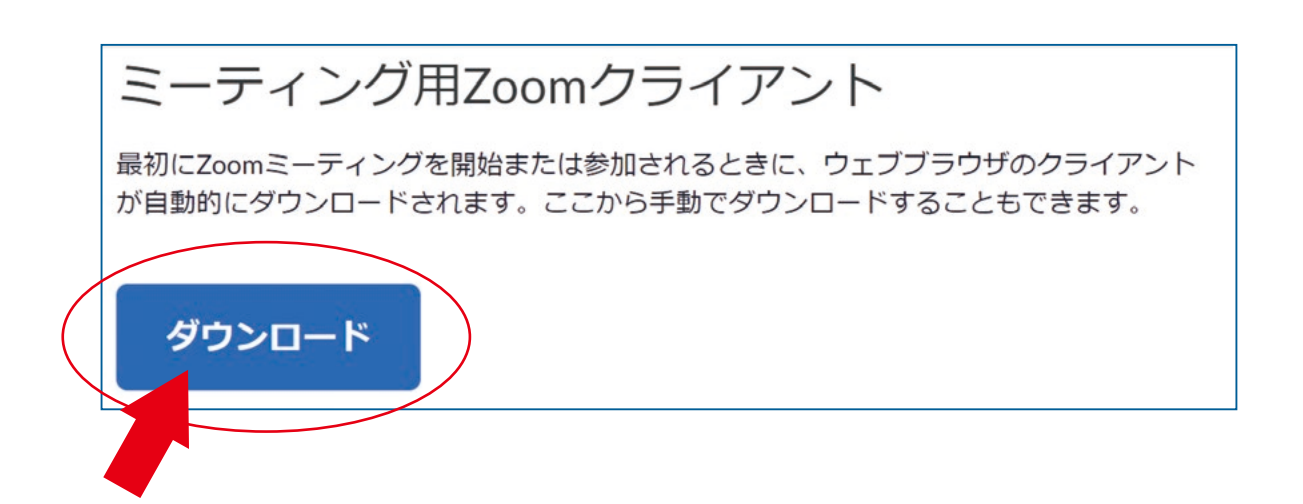

## **Zoomインストール(PC)②**

- **2.** ダウンロードされたファイルをダブルクリックすると、ア プリのインストールが始まります。
- **3.** サインアップ画面が表示されたらインストール完了で す。

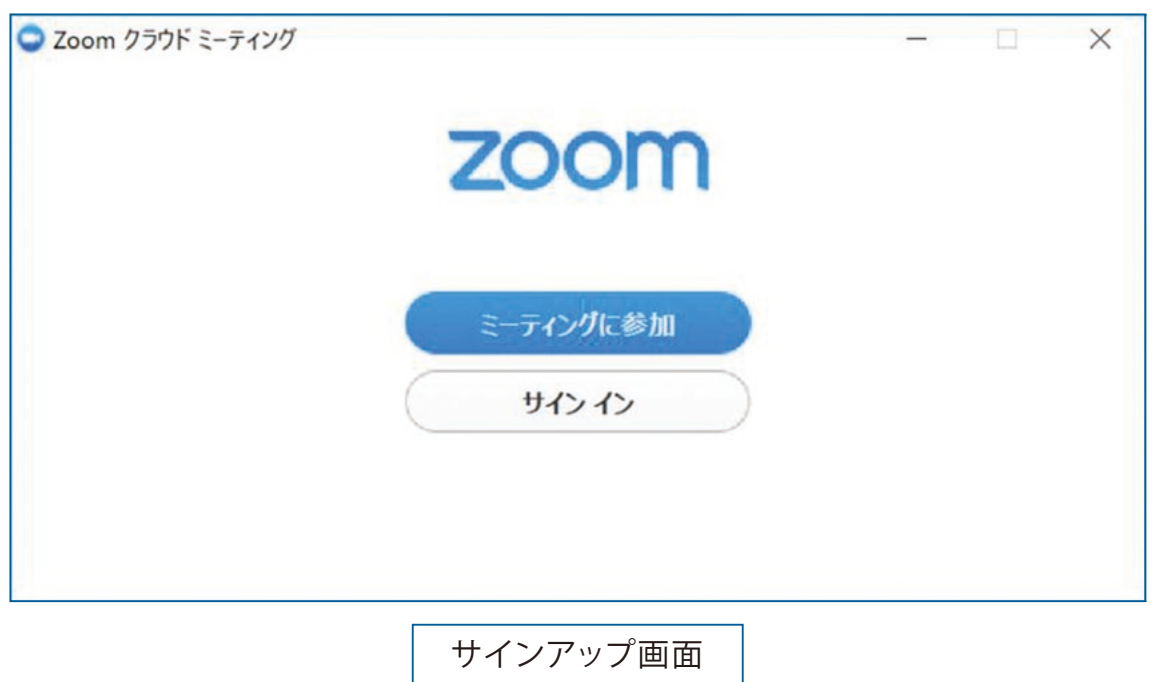

# **Zoomインストール(スマートフォン・タブレット)**

「Zoom」を検索 「ZOOM Cloud Meetings」をダウンロード アプリをインストール

App storeもしくはGoogle Playから「 Zoom 」と検索してく ださい。「**ZOOM Cloud Meetings**」という名前のアプリが 見つかるのでダウンロードしてください。

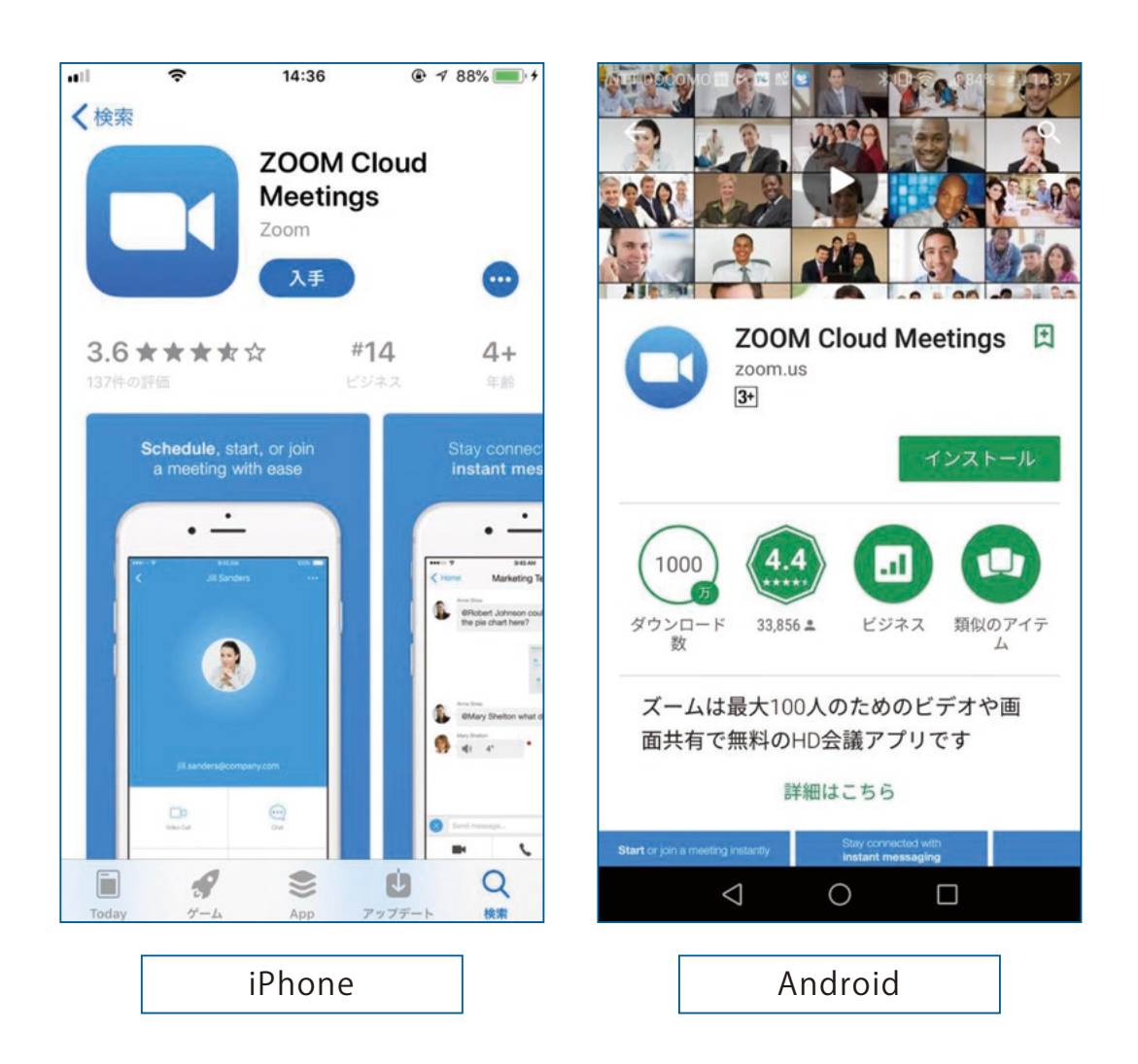

# 画面の操作方法と 視聴方法

#### **禁止事項**

発表者や主催者の許可がない限り、受信映像や発表スライドのスクリーンショットの撮影、録音、再配 布を禁止いたします。

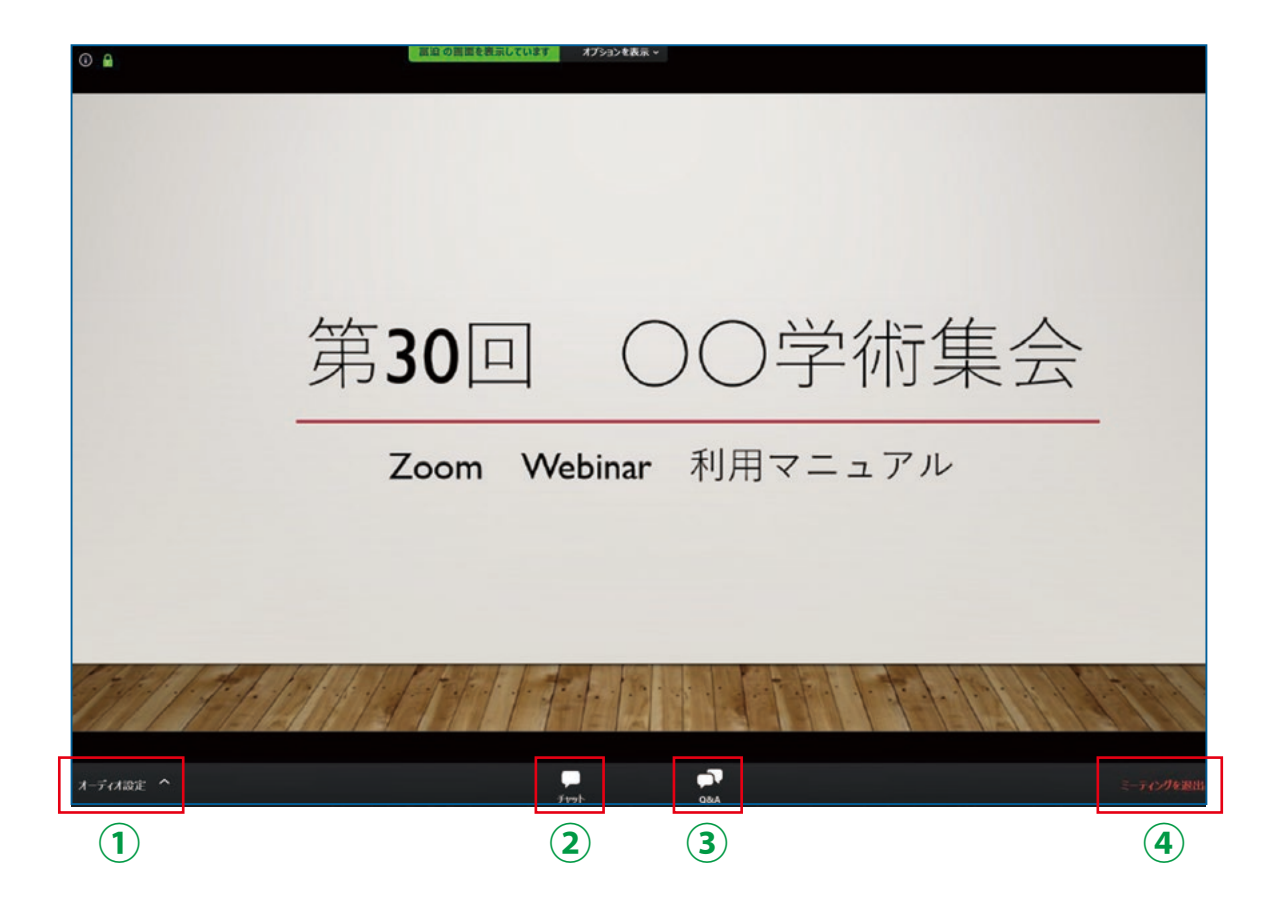

- **①** オーディオ設定:使用するスピーカーを設定します。
- **②** チャット:使用しない予定です。 ※司会↔パネリスト間の連絡に使用します。
- **③** Q&A :パネリストに質問がある場合、入力してください。
- **④** ミーティングから退出:ご自身がZoomサイトから退出し ます。

※視聴者は画面共有 音声による参加はできません。

### **PCから見る ①**

- ミーティング ID を入力
- 氏名、メールアドレス、所属等 を入力
- ミーティングパスワードを入力

アプリのホーム画面からではなく、 https://zoom.us/join からアクセスしてください。

#### **Q. 氏名やアドレスは表示されるの?**

**→ Zoom上で氏名やアドレスは表示されません。** 事務局の管理上の理由でご登録をお願いしております。

#### **Q. 名前を間違えて入力した。**

**→ Zoomに入った後、参加者名は変更できません。**  変更する場合はZoomサイトから一旦退室して再度入室 してください 。

入室時のマナー「(名前)-(所属)」を入れてください。 例:「松本二郎-成進大学」

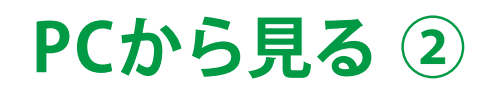

**1.** https://zoom.us/joinにアクセスして、視聴するセッショ ンのミーティングIDを入力してください。

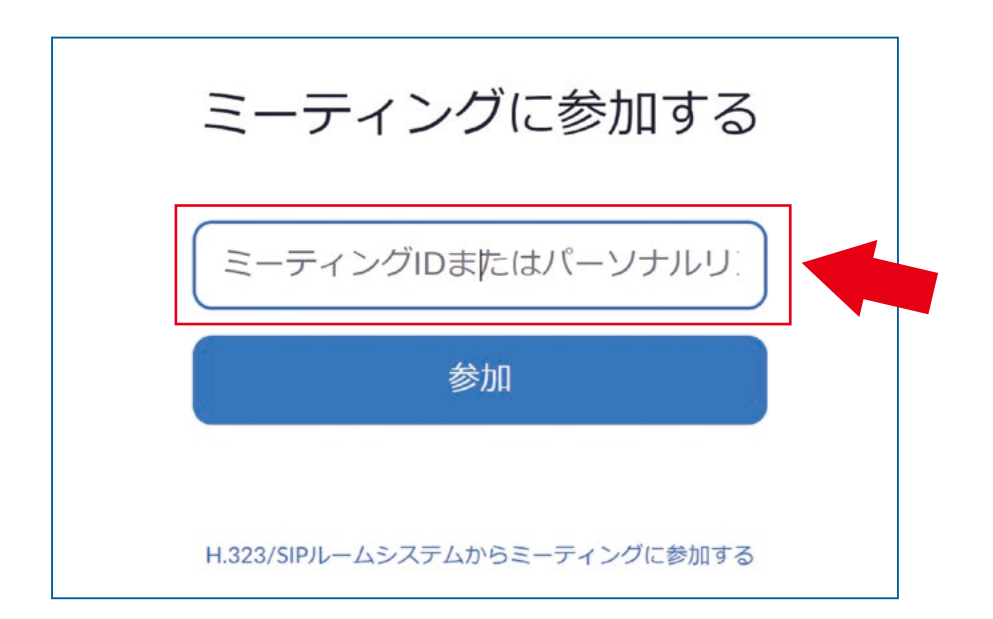

**2.** 氏名とメールアドレスと所属、など必要事項をご入力く ださい。

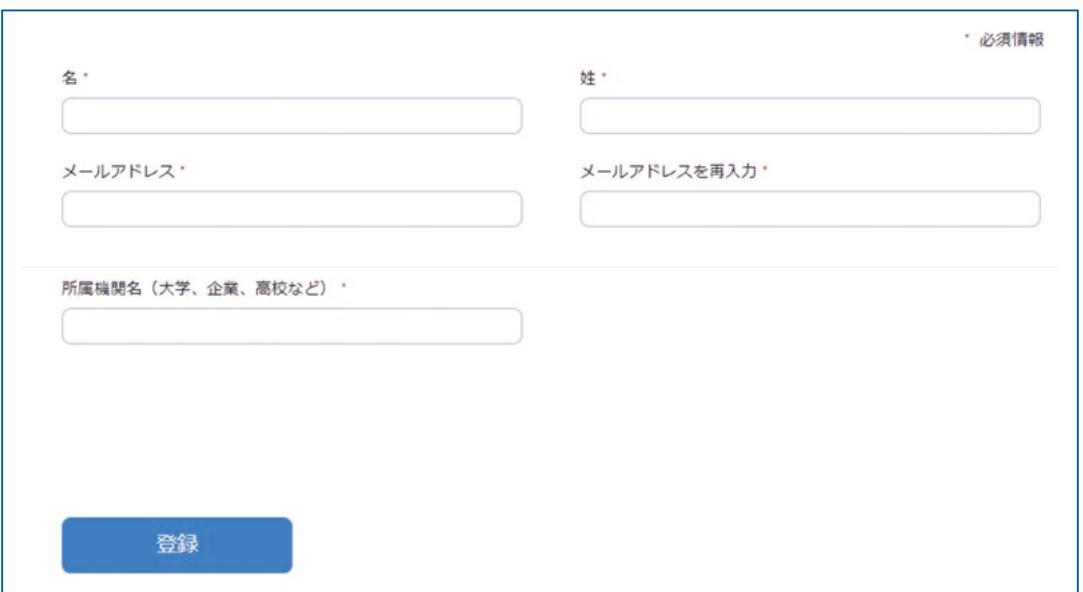

## **PCから見る ③**

**3.** 画面上部にウィンドウが開くので、「Zoom Meetings を 開く」を選択してください。ウィンドウが開かない場合 は、下部の「ここをクリック」をクリックしてください。

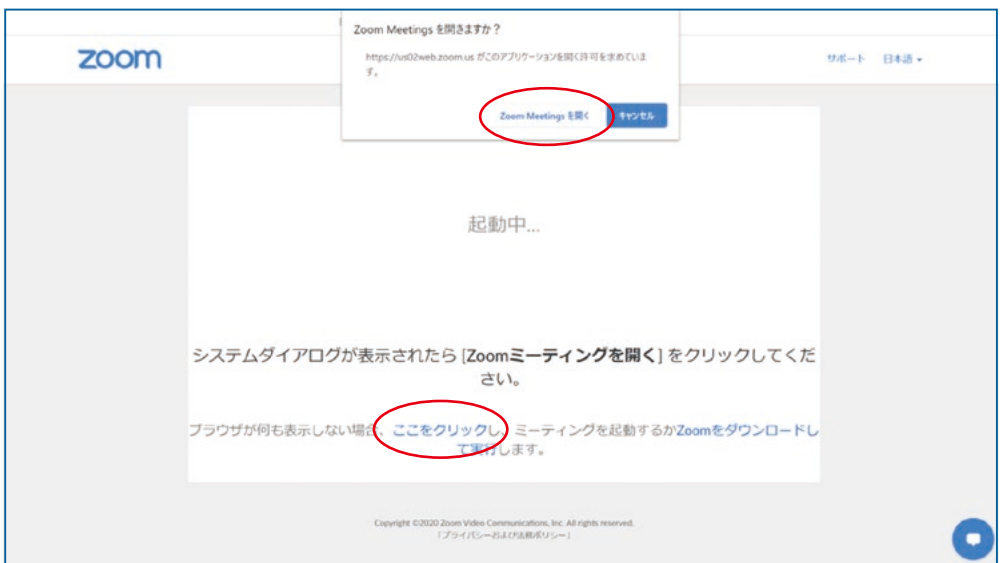

**4.** パスワードを入力するとZoomにアクセスできます。

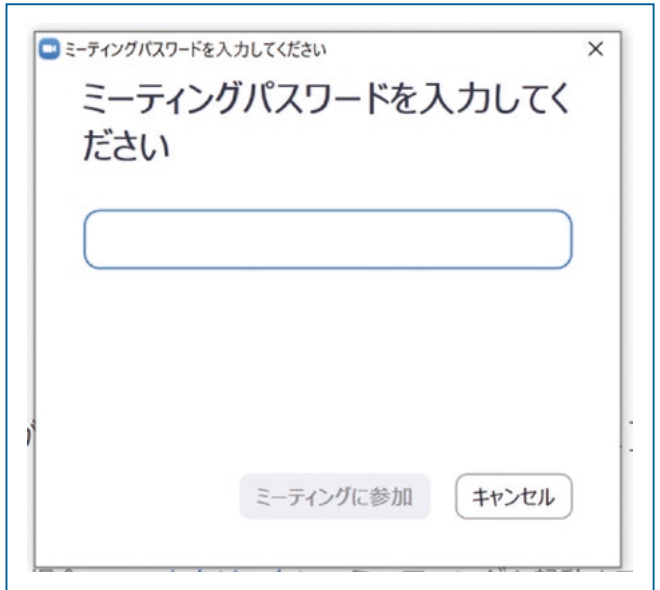

## **画面操作:スマホ・タブレット**

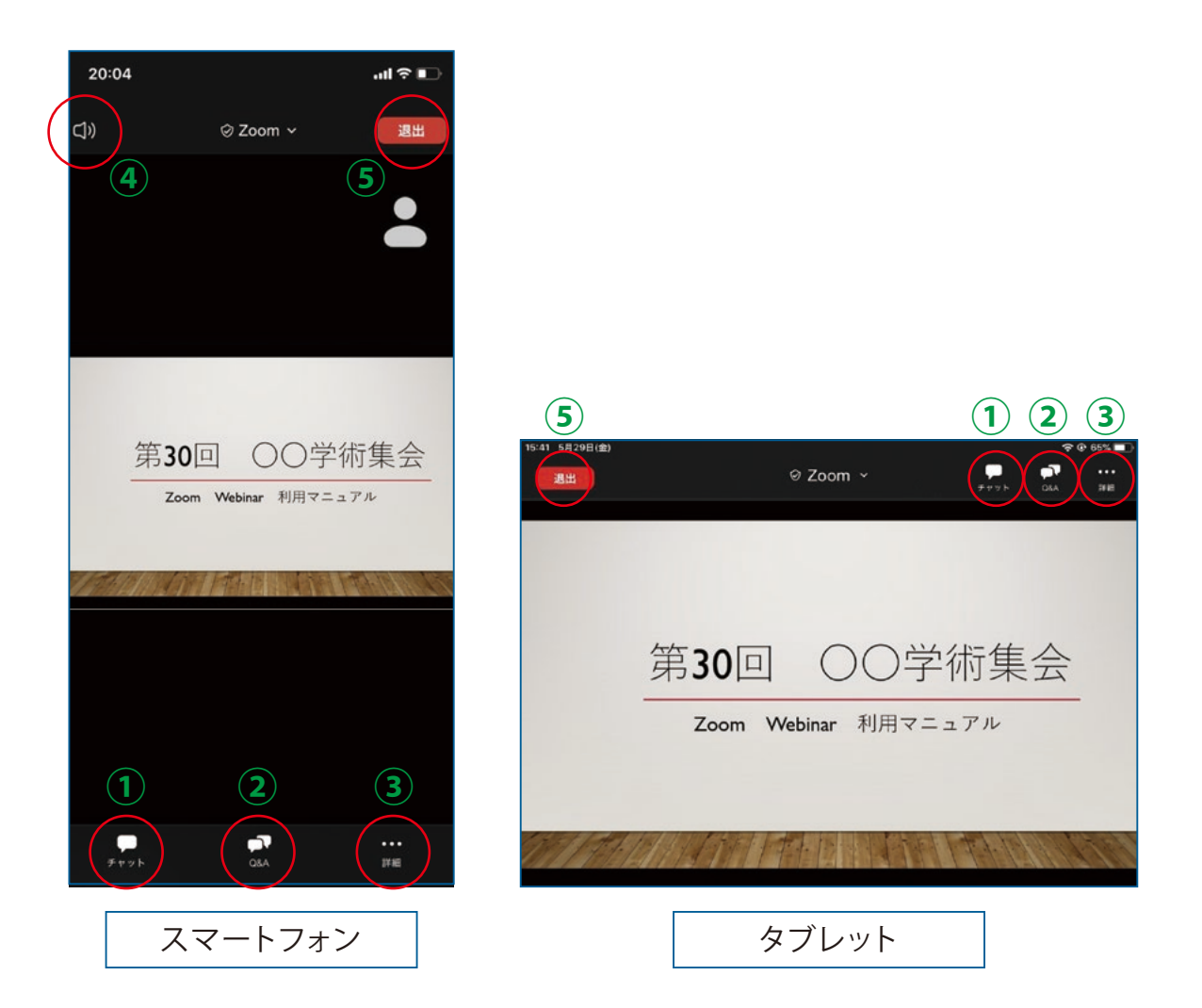

- チャット:使用しない予定です。 ※司会↔パネリスト間の連絡に使用します。
- Q&A :パネリストに質問がある場合、入力してください。
- 詳細:ウェビナー最小化、オーディオ機能を切断できま す。
- スピーカーに切り替えることができます。(※タブレット にはありません。)
- ミーティングから退出:ご自身がZoomサイトから退出し ます。

※視聴者は画面共有 音声による参加はできません。

#### **スマホ/タブレットから見る ①**

#### Zoom アプリを開き「参加」を選択

- ミーティング ID を入力
- 氏名、メールアドレス、参加登録番号 を入力
- ミーティングパスワードを入力
- **Q. 氏名やアドレスは表示されるの?**
- **→ Zoom上で氏名やアドレスは表示されません。** 事務局の管理上の理由でご登録をお願いしております。
- **Q. 名前を間違えて入力した。**
- → Zoomに入った後、参加者名は変更できません。 変更する場合はZoomサイトから一旦退室して再度入室 してください 。

入室時のマナー「(名前)-(所属)」を入れてください。 例:「松本二郎-成進大学」

## **スマホ/タブレットから見る ②**

- **1.** Zoomアプリを開いてください。その後ホーム画面から 「参加」を選択し、視聴するセッションのミーティングID を入力してください。 ※下記「画面1」が表示されている方はサインインが完了 しておりません。先ずはサインインの手続きを行ってく ださい。
- **2.** パスワードを入力してください。

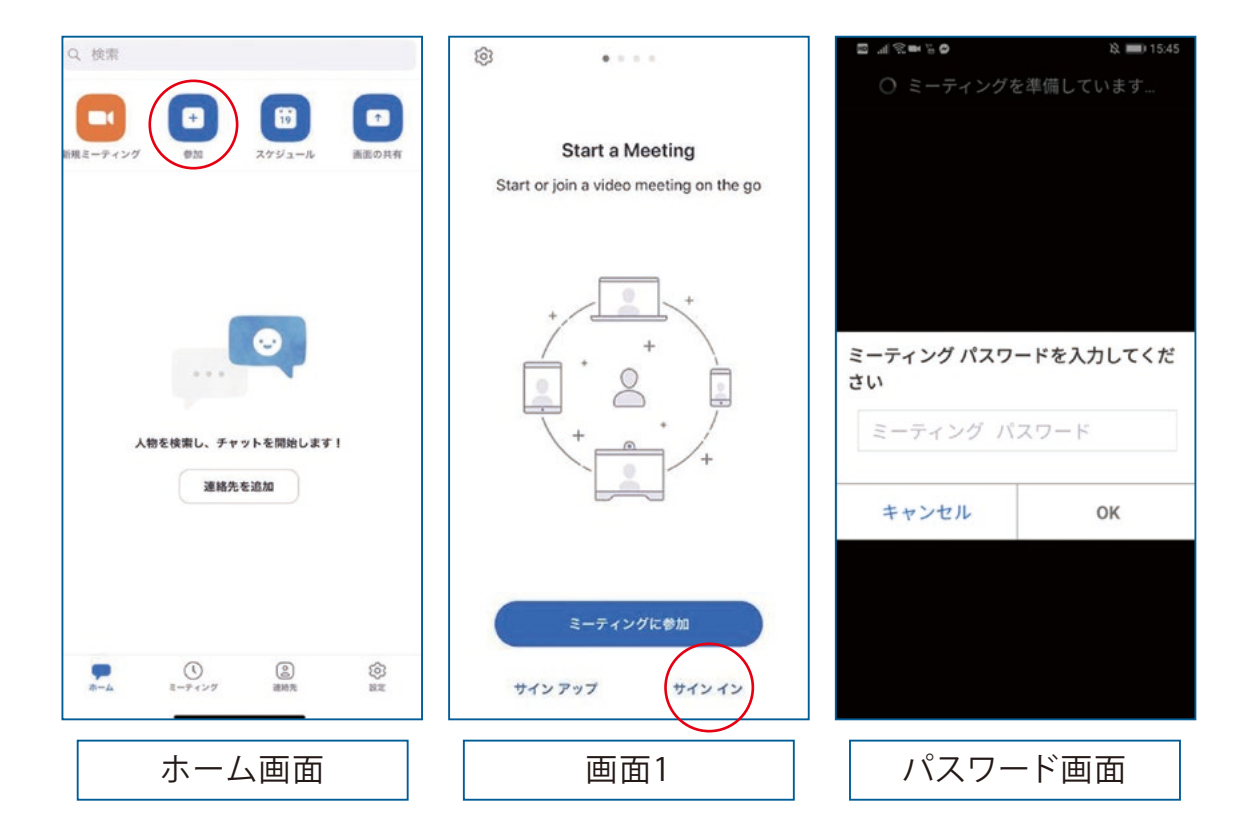

## **スマホ/タブレットから見る ③**

**3.** ブラウザが立ち上がり、下記「画面1」が表示された場合 (ボタンが「開催中のウェビナーに参加する」と表示されている場合) 視聴するセッションが**開催中**です。氏名とメールアドレスと 参加登録番号を入力し「開催中のウェビナーに参加する」 をクリックしてZoomサイトへアクセスしてください。

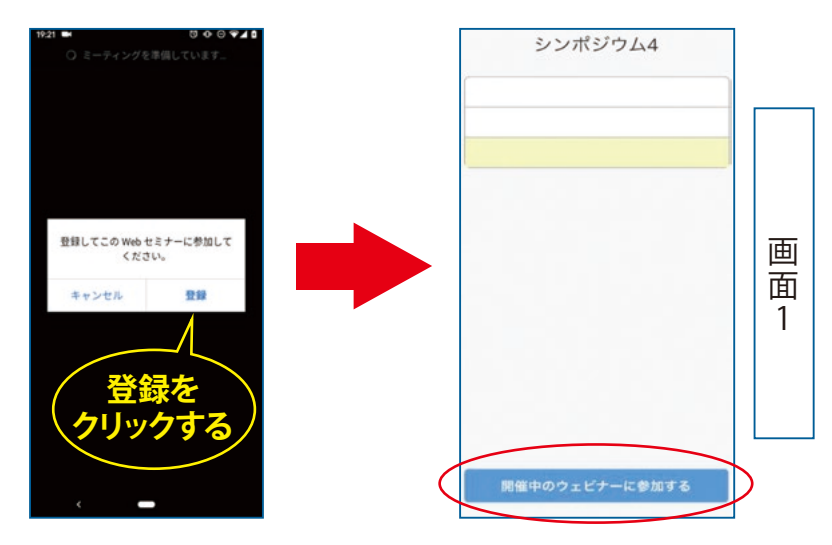

※ ブラウザが立ち上がり、下記「画面2」が表示された場合 (ボタンが「登録」と表示されている場合) 視聴するセッションが**準備中**ですので、登録しないでください。 前頁の**1**・**2**のフローに戻り、上記「画面1」が表示されるま でお待ちください 。

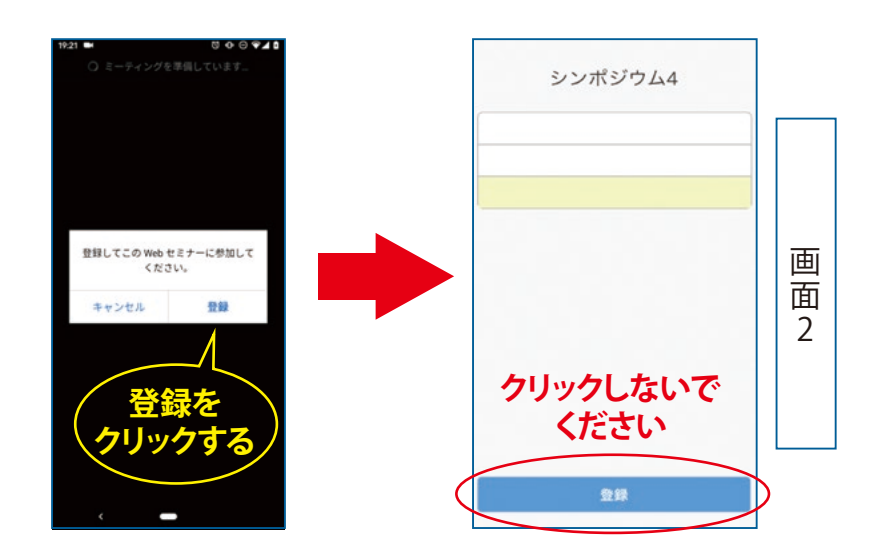

## **講演者に質問したい ①**

Q&A ボタンをクリック ○ 質問を入力して送信

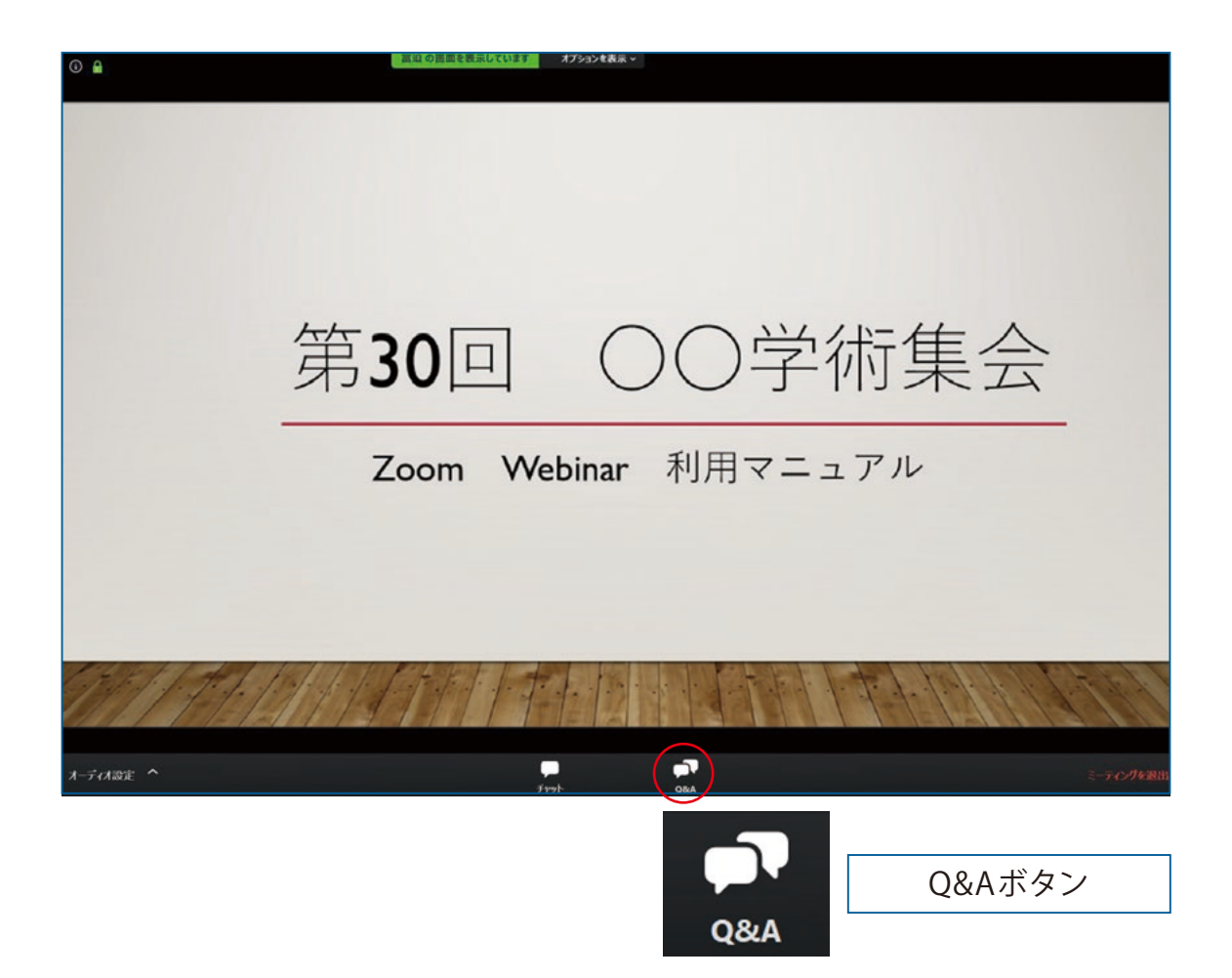

- ※ 音声による質問は受け付けません。
- ※ プログラム開始後、質問を入力できます。
- ※ 視聴者からの質問を進行役が選び、視聴者の代わりに パネリストへ質問します。
- ※ チャット機能は使用しないでください。

## **講演者に質問したい ②**

**1.** 「Q&A」ボタンをクリックしてください。

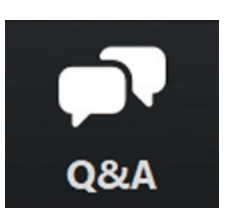

**2.** 下記画面が表示されますので、質問を入力して送信して ください(匿名での質問はできません)。

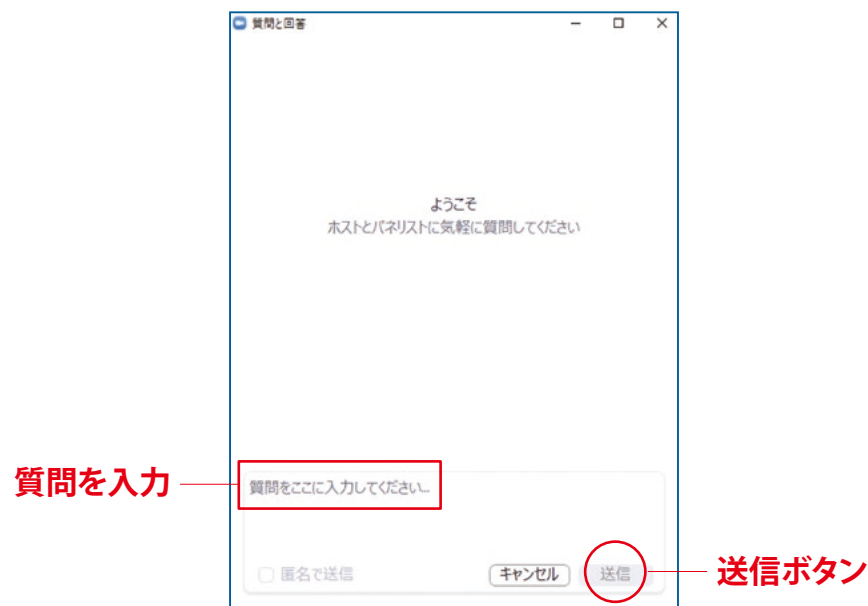

**3.** 質問が採用された場合には「座長はこのライブに回答す ることを希望します。」という表示がでます。この質問は 司会からパネリストへ質問されます。